# **Промышленный цифровой микроскоп H3800 FHD V6 HDMI**

## **Руководство по эксплуатации**

## **Техника безопасности**

1. Перед установкой оборудования внимательно прочтите данную инструкцию. Строго соблюдайте технику безопасности во время работы. Сохраняйте инструкцию для справки.

2. Напряжение адаптера питания данной камеры: АС 100V-240V, 50-60 Hz. Перед использованием убедитесь, что напряжение источника находится в указанном диапазоне.

3. Стандартные параметры питания камеры: постоянное напряжение 5V-12V, 1A. Рекомендуется использовать «родной» адаптер питания камеры.

4. Рабочие условия окружающей среды: температура 0°С-50°С, влажность < 90%. Камера устанавливается только в закрытых помещениях. Предотвращайте попадание посторонних предметов и влаги внутрь камеры во избежание её поломки.

5. Избегайте ударов и встрясок при транспортировке, установке и хранении камеры, в ином случае можно повредить оборудование.

6. Запрещается разбирать камеру. В камере отсутствуют детали, которые пользователь способен починить самостоятельно.

7. Во время очистки аккуратно протрите корпус мягкой сухой тканью. Для устранения сложных пятен разрешено использовать неагрессивные моющие средства.

8. Если на изображении появились темные тени, продуйте светофильтр с помощью воздушной груши. Не протирайте светофильтры моющим средством.

9. Полярность питания показана на схеме ниже.

### **Технические характеристики и комплектация**

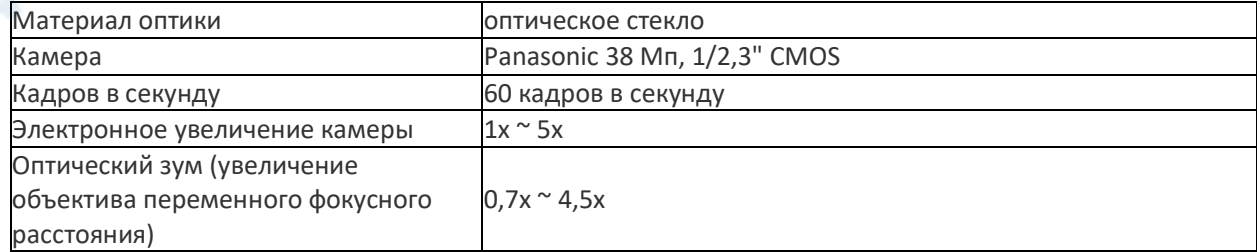

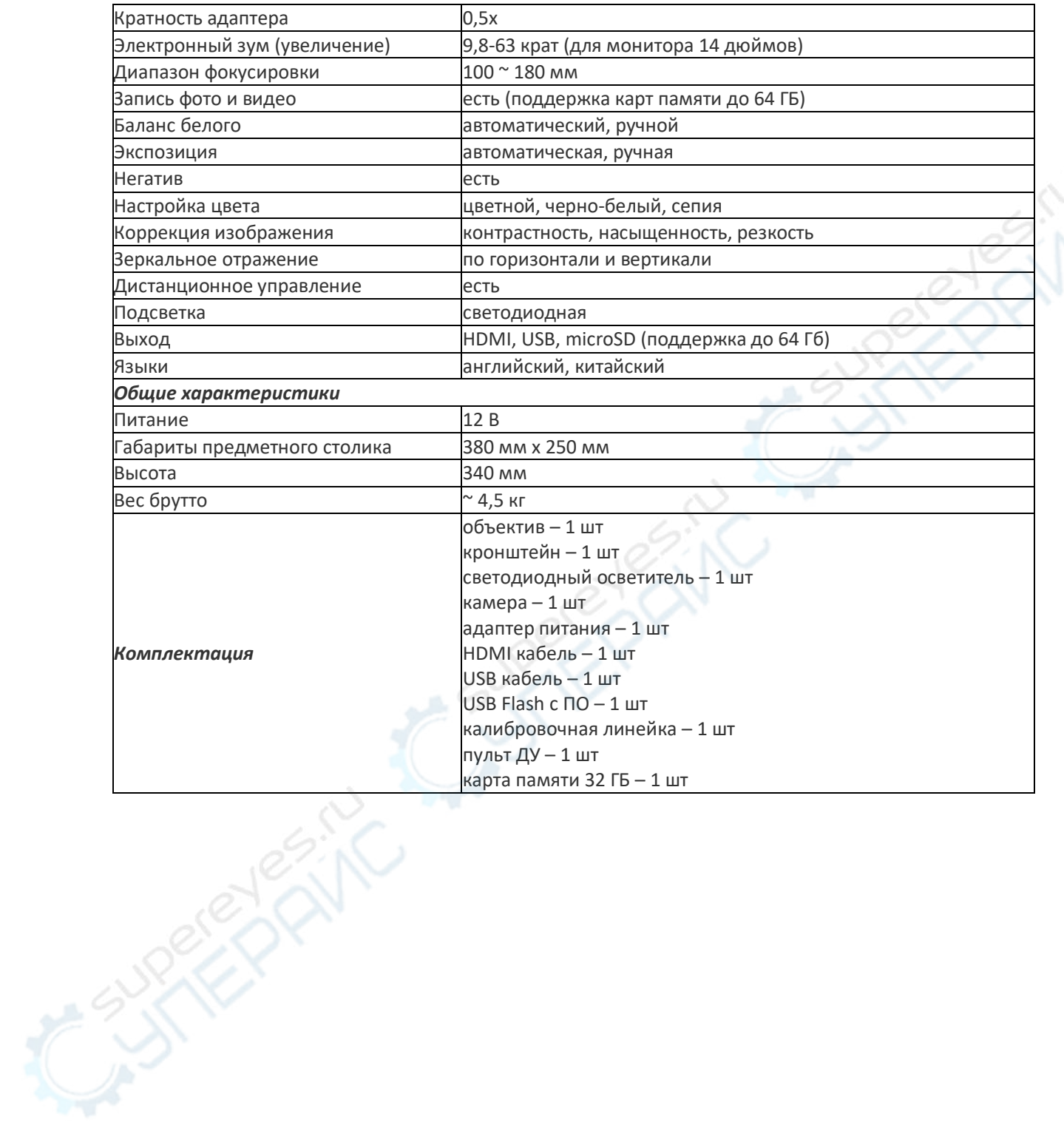

## **Описание кнопок**

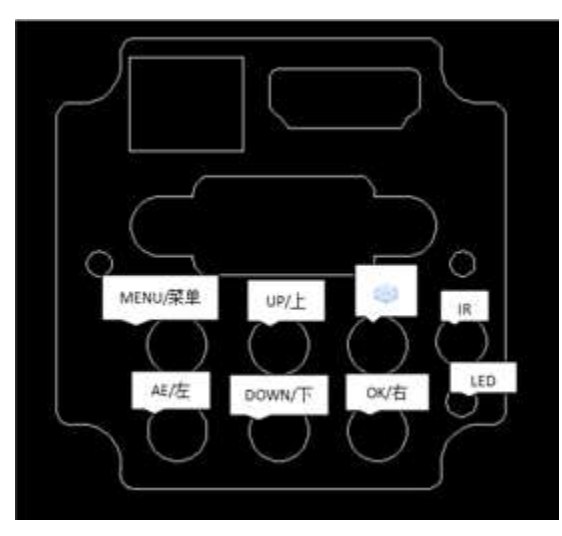

**MENU** — Вход в главное меню **UP** — Вверх/Увеличить **DOWN** — Вниз/Уменьшить **AE** — Левая кнопка/Выбор режима **OK** — Правая кнопка/Подтвердить

## **Указания к работе**

### **1 Подготовка к использованию**

1) Открутите крышку с объектива. Д Внимание: снимите пыленепроницаемую защитную пленку с лицевой стороны.

2) Подключите источник питания DC и HDMI-кабель. Когда камера включится, загорится оранжевый диодный индикатор.

### **2 Выбор языка (на примере китайского)**

1) Нажмите кнопку «MENU», чтобы войти в главное меню. Перемещайтесь по меню вверх и вниз с помощью кнопок «UP» и «DOWN». Выберите пункт «Язык». Чтобы войти в настройки языка, нажмите кнопку «ОК». На выбор представлены английский, упрощенный и традиционный китайский языки.

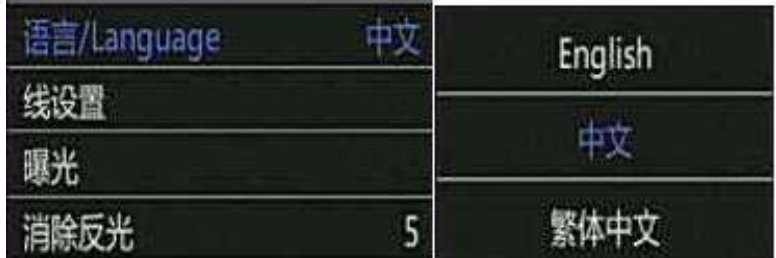

## **3 Настройки линий**

1) В главном меню выберите пункт «Настройки линий». Нажмите кнопку «ОK», чтобы войти в подменю настроек.

2) Установите необходимые параметры с помощью кнопок «UP» и «DOWN».

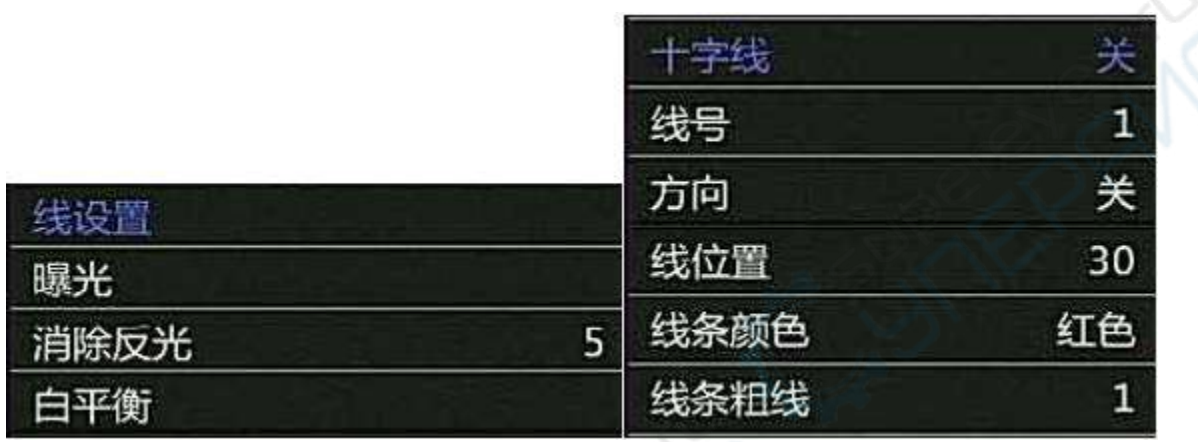

3) Выберите пункт «Крест». Нажмите кнопку «ОК», чтобы включить или отключить визирный крест.

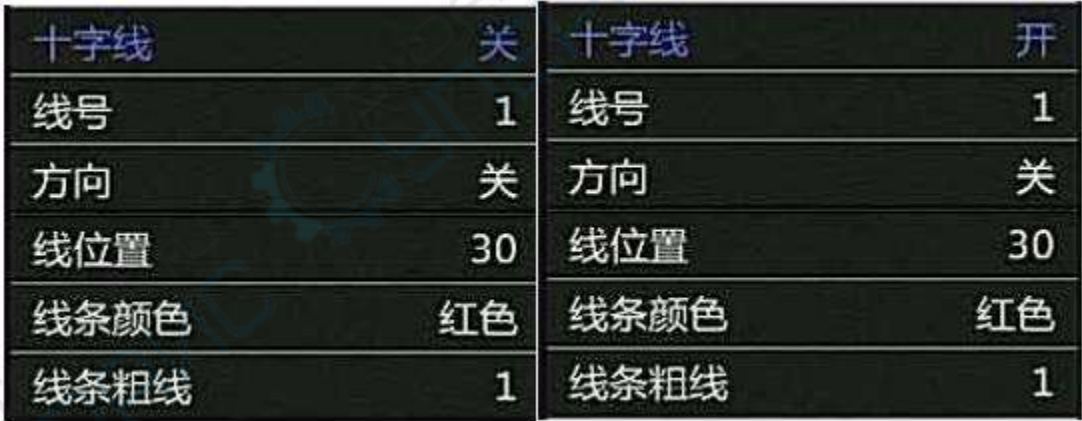

4) Выберите пункт «Номер линии». Установите номер линии с помощью кнопок «ОК» и «АЕ». Всего на выбор дано 16 линий.

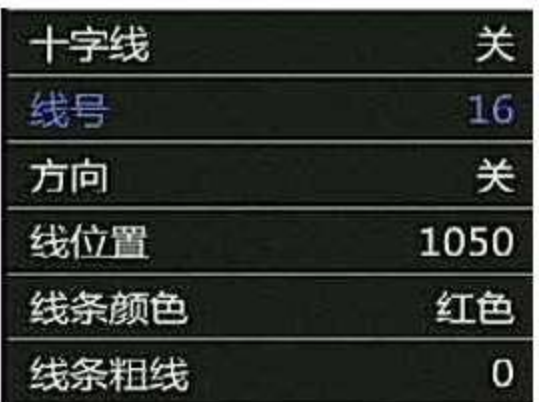

5) Выберите пункт «Ориентация линии». С помощью кнопок «ОК» и «АЕ» можно установить вертикальную, горизонтальную или замкнутую линию.

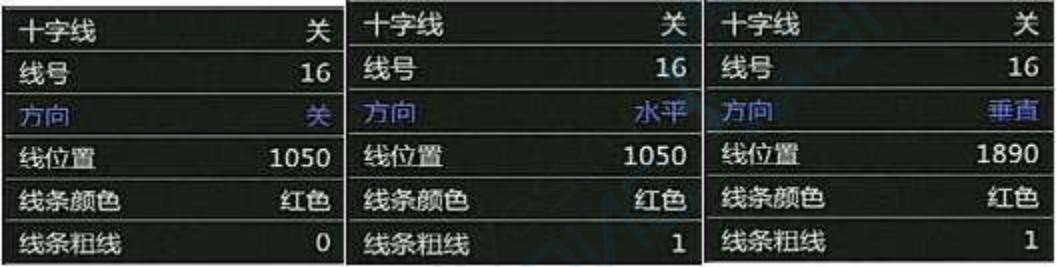

6) Выберите пункт «Положение линии». Настройте положение линии с помощью кнопок «ОК» и «АЕ». Для быстрого перемещения линии, зажмите правую или левую кнопку.

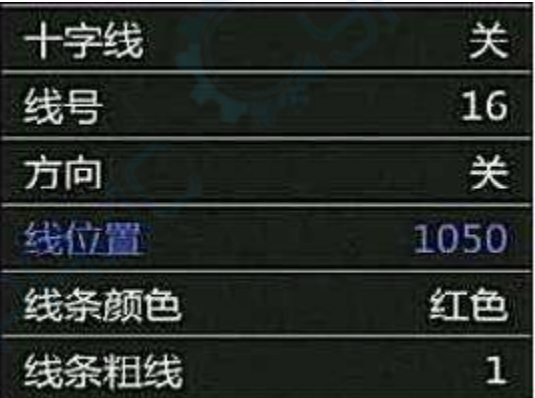

7) Выберите пункт «Цвет линии». Установите цвет линии с помощью кнопок «ОК» и «АЕ». На выбор дано 5 цветов: красный, зеленый, синий, черный, белый и желтый.

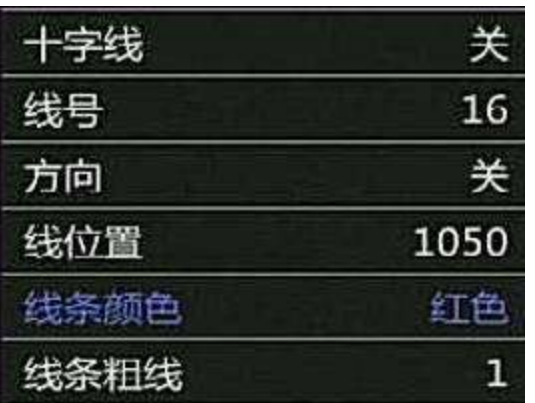

8) Выберите пункт «Толщина линии». Установите толщину линии с помощью кнопок «ОК» и «АЕ». На выбор дано четыре толщины.

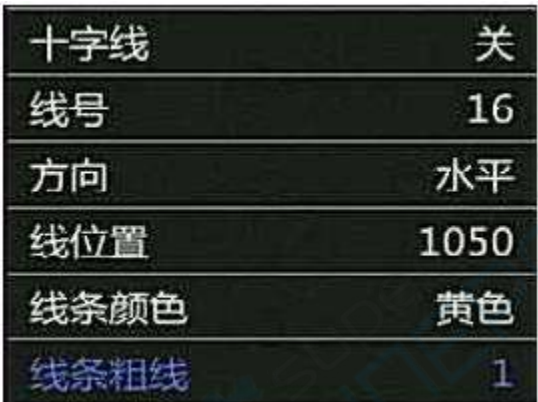

## **4 Настройки экспозиции**

1) Чтобы быстро включить или отключить автоматическую экспозицию, зажмите кнопку «MODEL/AE».

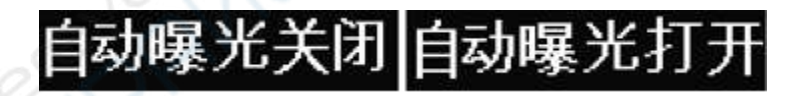

2) Нажмите кнопку «MENU», чтобы войти в главное меню. С помощью кнопки «DOWN» выберите пункт «Экспозиция», нажмите «ОК». В этом меню можно включить или отключить автоматическую экспозицию, а так же настроить параметры экспозиции.

3) Войдите в подменю «Экспозиция», как показано ниже. Перемещайтесь между параметрами экспозиции с помощью кнопок «UP» и «DOWN». Для редактирования и сохранения параметров используйте кнопку «ОК».

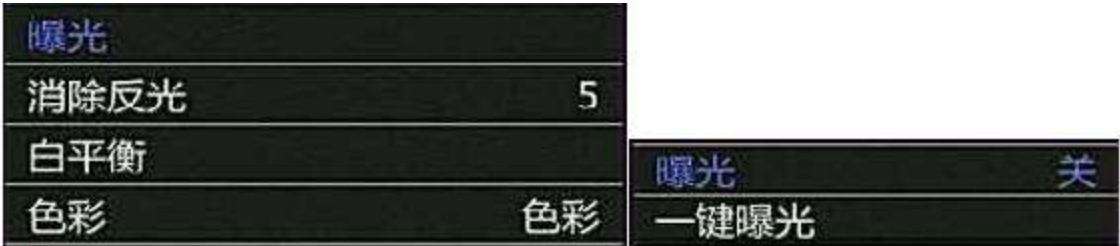

4) Войдите в подменю «Экспозиция», как показано ниже. Перемещайтесь между параметрами с помощью кнопок «UP» и «DOWN». Выберите «Экспозиция по нажатию кнопки». Нажмите «ОК», чтобы подтвердить использование ручного режима,. Автоматическая экспозиция будет отключена.

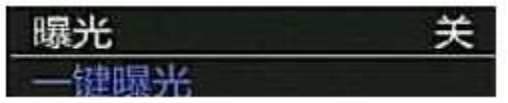

## **5 Настройки удаления отражений**

1) Нажмите кнопку «MENU», чтобы войти в главное меню. С помощью кнопки «DOWN» выберите пункт «Настройки удаления отражений», установите значение с помощью кнопок «ОК» и «АЕ». Диапазон параметра: 1-13, значение подбирается в зависимости от задачи.

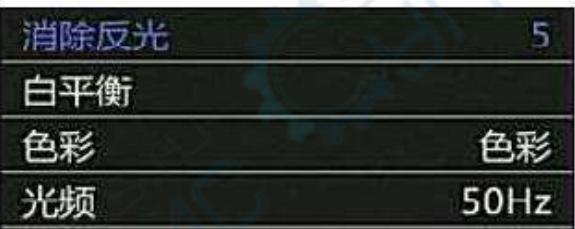

#### **6 Настройки баланса белого**

1) Нажмите кнопку «MENU», чтобы войти в главное меню. С помощью кнопки «DOWN» выберите пункт «Баланс белого». Включите или отключите автоматический баланс белого с помощью кнопки «ОК».

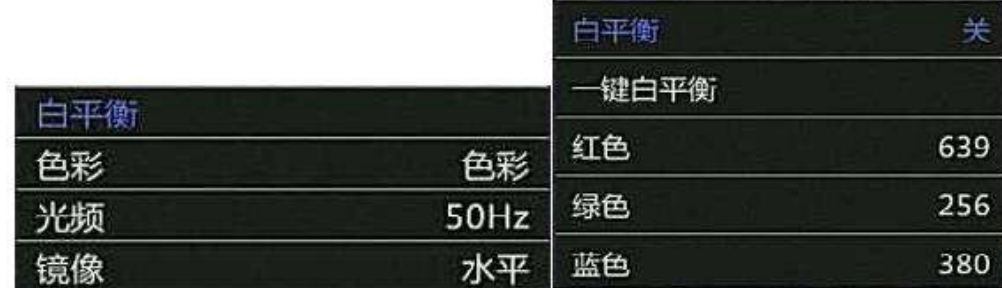

2) Нажмите кнопку «MENU», чтобы войти в главное меню. С помощью кнопки «DOWN» выберите пункт «Настройки баланса белого», нажмите «ОК», чтобы войти в настройки. С помощью кнопки «DOWN» выберите пункт «Баланс белого по нажатию кнопки», нажмите «ОК». Автоматический баланс белого будет отключен.

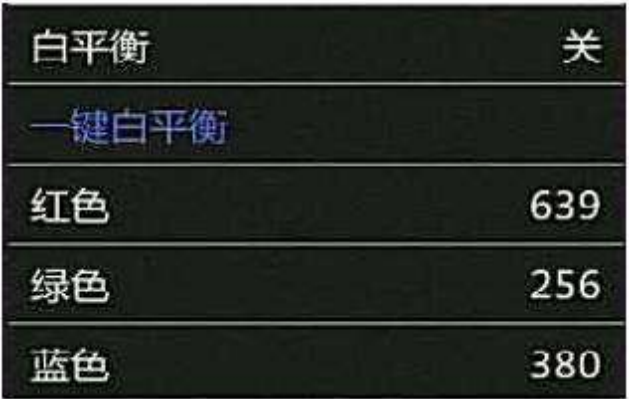

3) Войдите в настройки баланса белого, как показано ниже. После отключения автоматического баланса белого можно по отдельности настроить параметры красного, зеленого и синего. Чтобы настроить параметр, воспользуйтесь кнопками «ОК» и «АЕ». Правая кнопка увеличивает значение, левая кнопка — уменьшает.

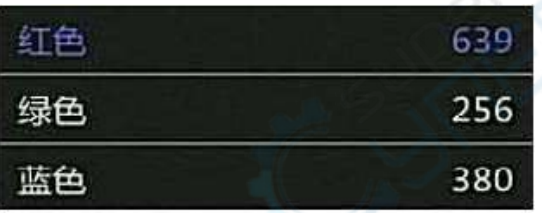

#### **7 Настройки цветности**

1) Нажмите кнопку «MENU», чтобы войти в главное меню, выберите пункт «Цветность». С помощью кнопки «ОК» можно установить цветной или черно-белый режим.

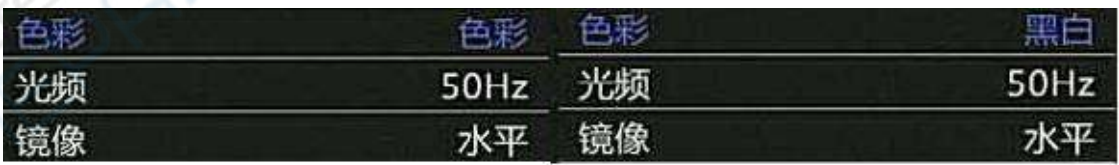

## **8 Настройка оптической частоты**

1) Нажмите кнопку «MENU», чтобы войти в главное меню, выберите пункт «Оптическая частота». С помощью кнопки «ОК» можно установить частоту 50Hz или 60Hz.

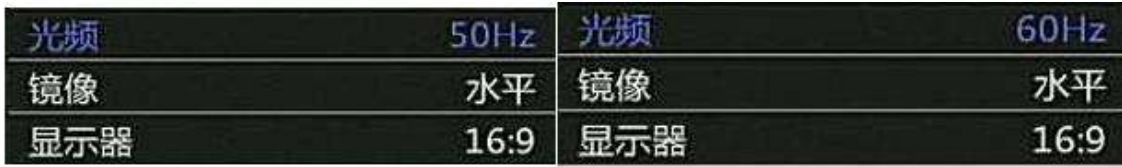

## **9 Настройки зеркального отображения**

1) Нажмите кнопку «MENU», чтобы войти в главное меню, выберите пункт «Зеркальное отображение». С помощью кнопки «ОК» можно переключить зеркальное отображение по вертикали или по горизонтали. По умолчанию используется горизонтальное отображение.

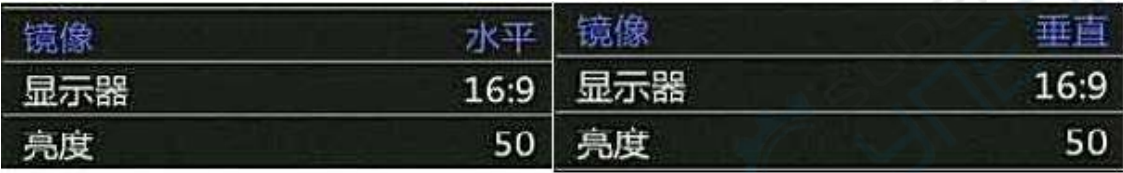

### **10 Настройки дисплея**

1) Нажмите кнопку «MENU», чтобы войти в главное меню, выберите пункт «Дисплей». С помощью кнопок «ОК» или «АЕ» можно выбрать один из трех режимов: 16:9, 16:10, 4:3. По умолчанию используется соотношение сторон 16:9.

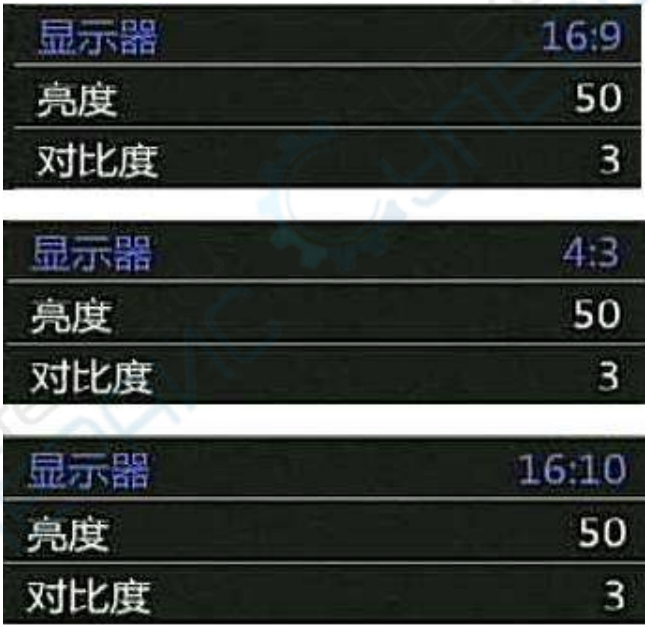

## **11 Настройки яркости**

1) Нажмите кнопку «MENU», чтобы войти в главное меню, выберите пункт «Яркость». Кнопка «ОК» увеличивает яркость, кнопка «АЕ» — уменьшает. Длительное нажатие этих кнопок увеличивает или уменьшает яркость на 10.

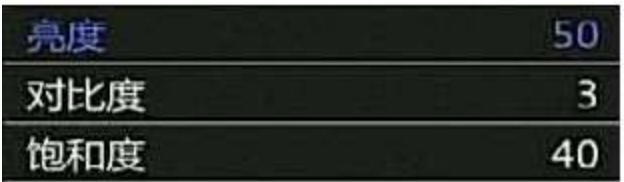

## **12 Контрастность**

1) Нажмите кнопку «MENU», чтобы войти в главное меню, выберите пункт «Контрастность». Правая кнопка «ОК» увеличивает контрастность, левая кнопка «АЕ» уменьшает. Чем выше контрастность, тем сильнее цветовое различие. Диапазон контрастности: 1-5, значение подбирается в зависимости от задачи.

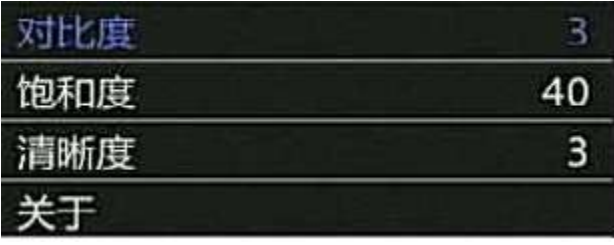

## **13 Насыщенность**

1) Нажмите кнопку «MENU», чтобы войти в главное меню, выберите пункт «Насыщенность». Кнопка «ОК» увеличивает насыщенность, кнопка «АЕ» — уменьшает. Чем выше насыщенность, тем ярче цвета. Значение подбирается в зависимости от задачи.

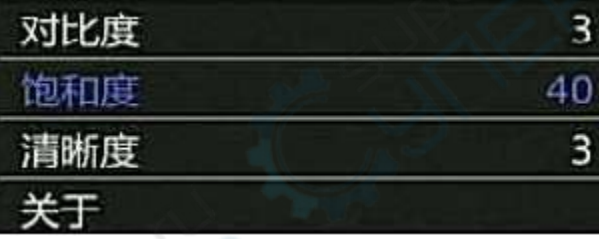

## **14 Резкость**

1) Нажмите кнопку «MENU», чтобы войти в главное меню, выберите пункт «Резкость». Кнопка «ОК» увеличивает резкость, кнопка «АЕ» — уменьшает. Чем выше насыщенность, тем ярче цвета. Значение подбирается в зависимости от задачи. Чем выше резкость, тем четче изображение. Значение подбирается в зависимости от задачи.

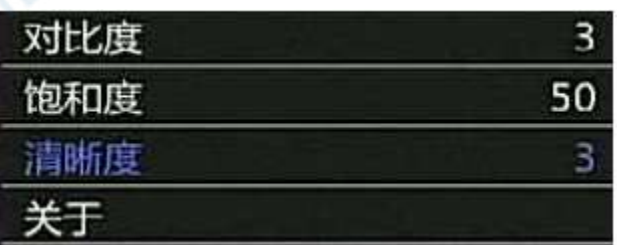

## **15 Об устройстве**

1) Нажмите кнопку «MENU», чтобы войти в главное меню, выберите пункт «Об устройстве». Нажмите кнопку «ОК», чтобы получить информацию об устройстве.

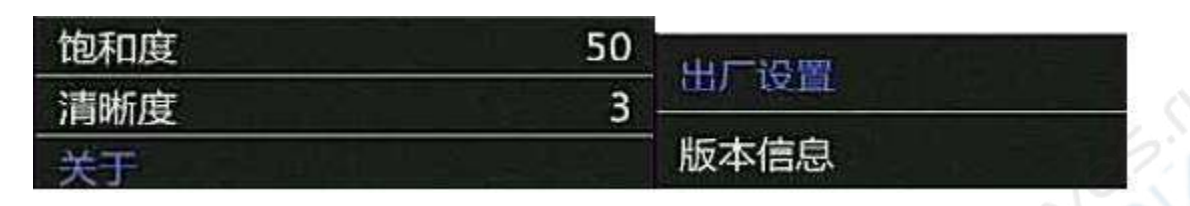

2) В данном подменю можно сбросить настройки до заводских. По умолчанию во всплывающем окне сброса настроек выделена кнопка «Отменить». Чтобы вернуться в главное меню, нажмите кнопку «ОК». Чтобы сбросить настройки до заводских, выделите кнопку «Подтвердить» и нажмите «ОК». Будут восстановлены первоначальные настройки.

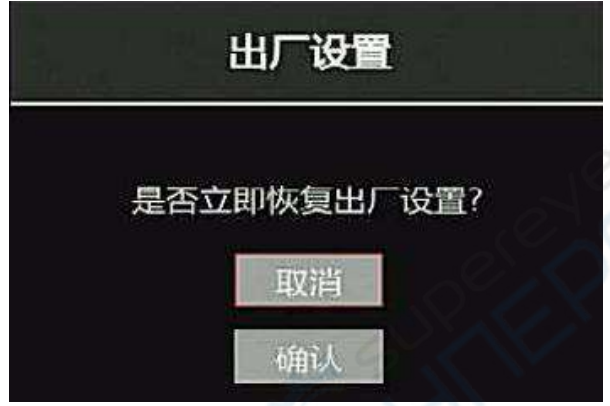

3) В данном подменю доступна информация о версии устройства. Скриншот внизу показан для справки.

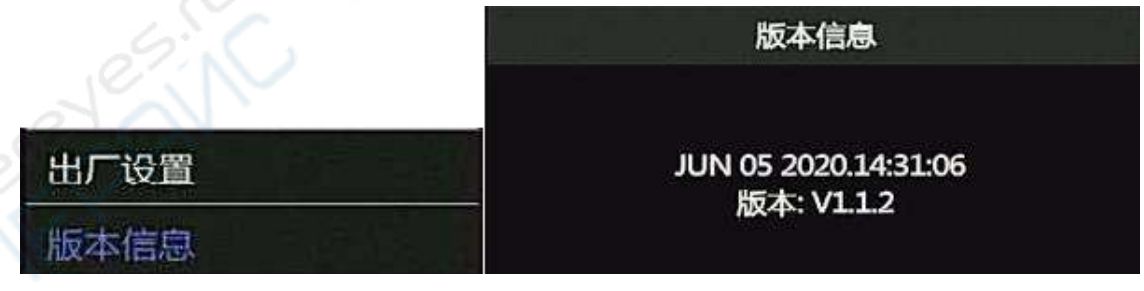

### **16 Электронное масштабирование изображения**

1) Нажатие кнопки «UP» увеличивает изображение, при этом в правой части экрана отображается кратность увеличения. Максимальная кратность электронного увеличения: 4Х.

2) После электронного увеличения можно так же уменьшить изображение, при этом в правой части экрана будет отображаться текущая кратность увеличения до тех пор, пока масштаб изображения восстановится.

## **17 Экспозиция по нажатию кнопки/Баланс белого по нажатию кнопки**

**Длительное нажатие кнопки «ОК» включает ручной режим баланса белого (по нажатию кнопки). Короткое нажатие копки «ОК» включает ручной режим экспозиции (по нажатию кнопки).**